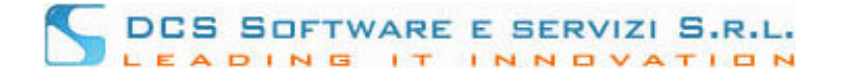

## **Inserimento Istanza di ammissione al Gratuito Patrocinio.**

1. Dal menu dei servizi in rete selezionare la voce "Gratuito Patrocinio"-"Inserisci nuova Istanza"

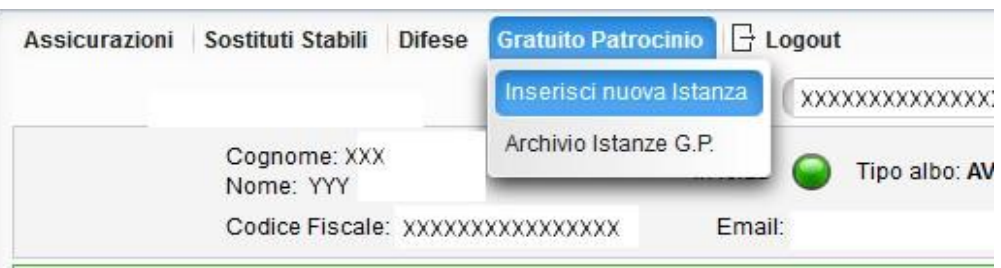

e seguire i passaggi della procedura di inserimento di seguito illustrati.

2. Passo 1: "INFORMAZIONI DI UTILIZZO PROCEDURA"

In questa schermata, il Vostro Ordine di appartenenza inserisce le informazioni necessarie al completamento dell'Istanza (dati obbligatori, etc.). Dopo aver preso visione di tali informazioni, cliccare sul tasto "Procedi" per avviare la procedura.

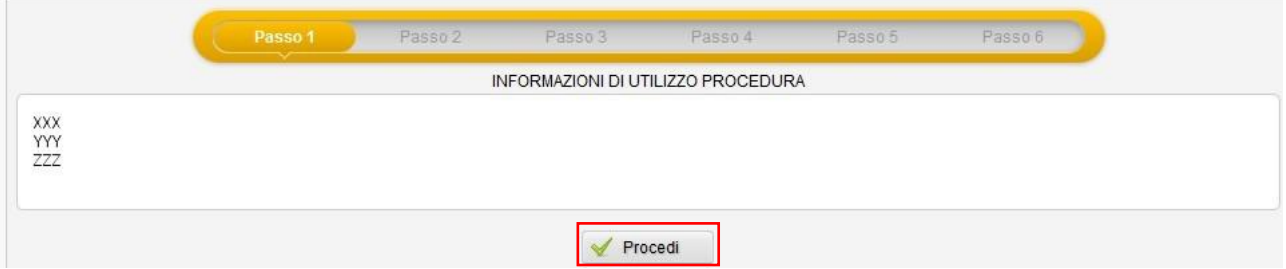

- 3. Passo 2: Selezionare la tipologia di istanza che si intende presentare tra le seguenti:
- Richiesta Patrocinio Generica
- Richiesta Patrocinio Curatore del Minore

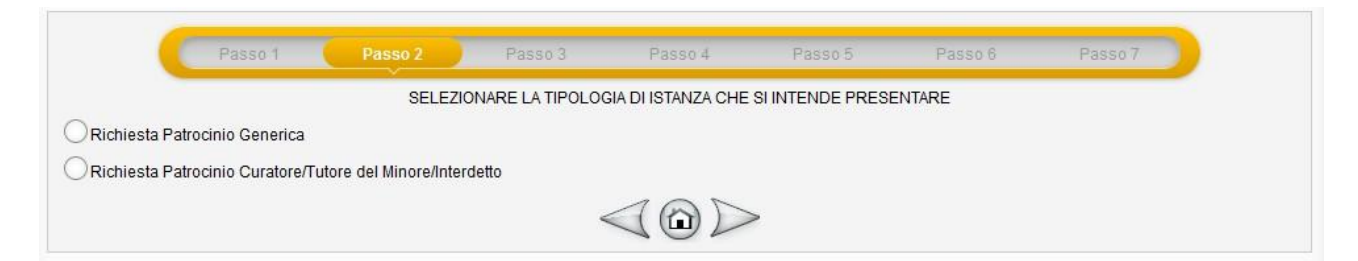

4. Passo 3: Se si seleziona la tipologia "Richiesta Patrocinio Generica", si ha la possibilità di inserire nella pagina successiva i dati relativi al soggetti con ruolo RICHIEDENTE, cliccando sul tasto " + Aggiungi Richiedente". **Per ogni istanza è possibile inserire un unico richiedente**.

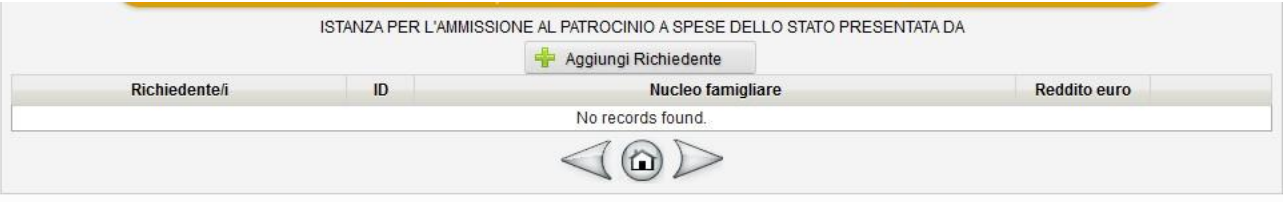

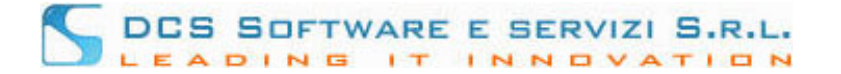

Dopo aver cliccato sul tasto "Aggiungi Richiedente", inserire i dati relativi al richiedente Gratuito Patrocinio nella maschera sottostante:

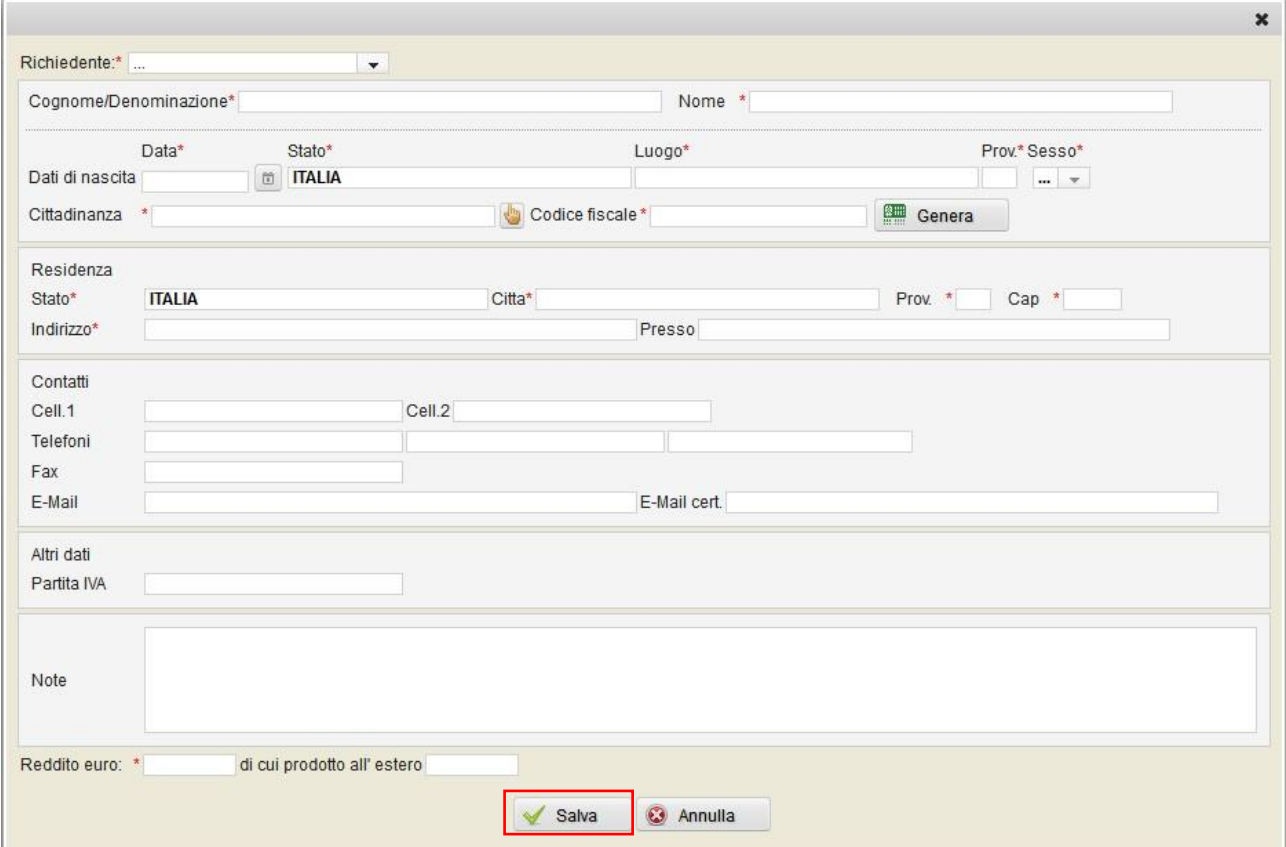

I campi contrassegnati con \* sono obbligatori. Ad inserimento ultimato, cliccare sul pulsante "Salva". Il richiedente appena inserito verrà visualizzato nella tabella richiedenti; per modificare i dati relativi al richiedente appena inserito, cliccare sul relativo tasto "Matita" (riquadro rosso). Per continuare cliccare sul tasto freccia (riquadro verde)

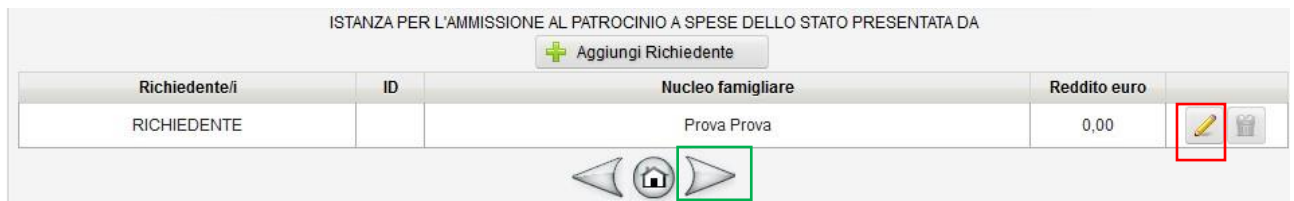

Se al passo 3 si seleziona la tipologia "Richiesta Patrocinio Curatore del Minore" si ha la possibilità di inserire, nella pagina successiva, il richiedente con ruolo "RICHIEDENTE MINORENNE/RICHIEDENTE INTERDETTO", cliccando sul tasto "+ Aggiungi Richiedente Minorenne/Interdetto", e il relativo TUTORE/CURATORE, cliccando sul tasto "+ Aggiungi Tutore/Curatore". **Se non si inseriscono entrambi i soggetti è impossibile proseguire**

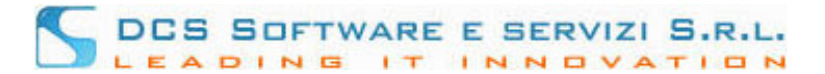

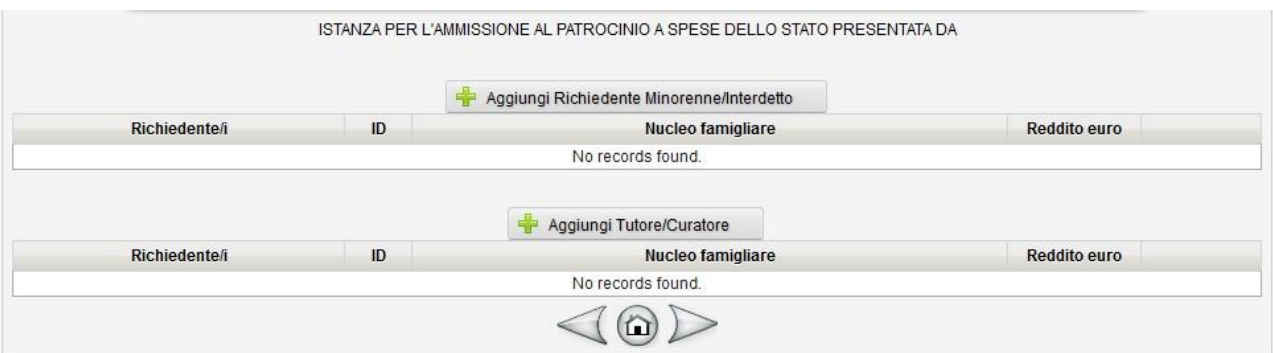

Al termine dell'inserimento, nella sezione "Archivio Istanze G.P." sarà possibile stampare le istanze relative alla tipologia di pratica selezionata.

### 5. Passo 4: "DATI CAUSA"

Inserire i dati relativi alla causa. Selezionare "OGGETTO", "Autorità competente", "Foro di appartenenza" utilizzando il relativo tasto di selezione (riquadro rosso in Fig. 7)

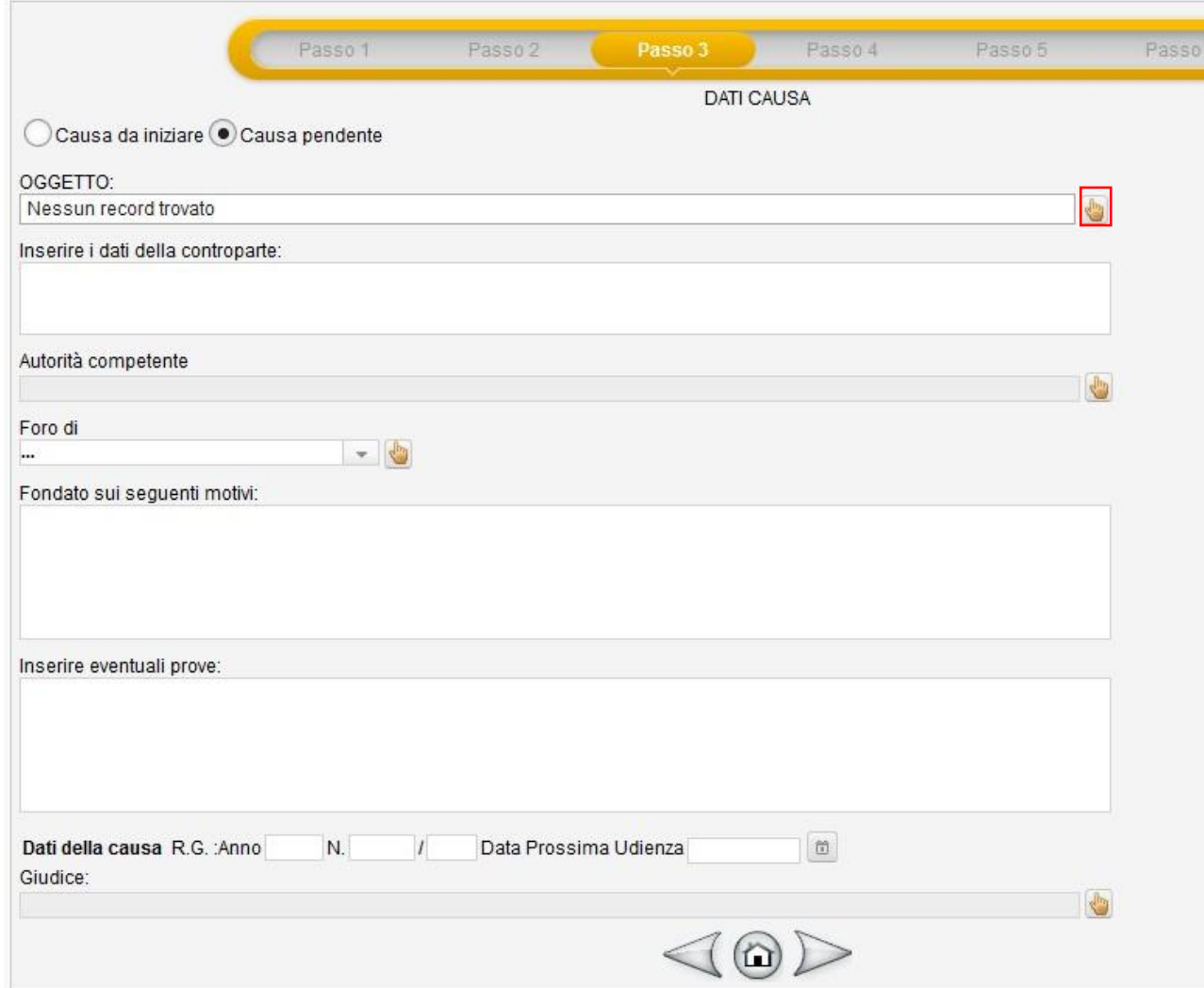

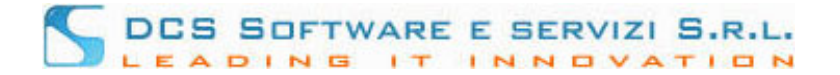

#### 6. Passo 5: "COMPONENTI NUCLEO FAMILIARE"

Inserire, se presenti, i dati relativi ai componenti del nucleo familiare utilizzando il tasto "Aggiungi Componente" e procedere

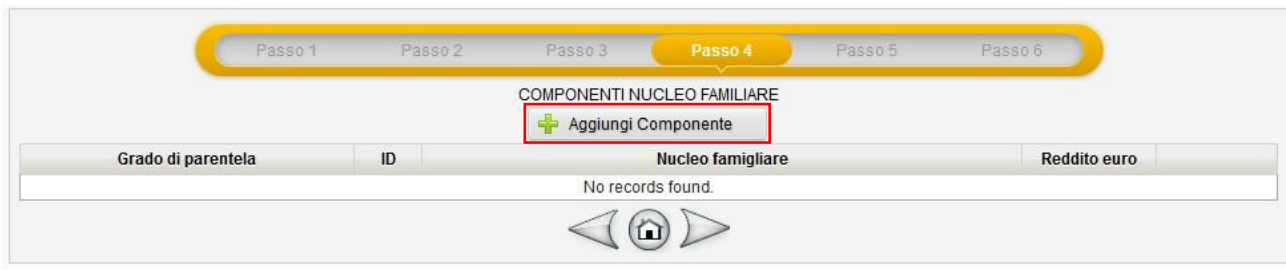

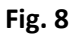

### 7. Passo 6: "DATI DIFENSORE"

In questa schermata, i dati relativi al difensore risultano già tutti precompilati. Inserire solo la tipologia di nomina (riquadro rosso) e l'elezione di domicilio (riquadro blu) e procedere.

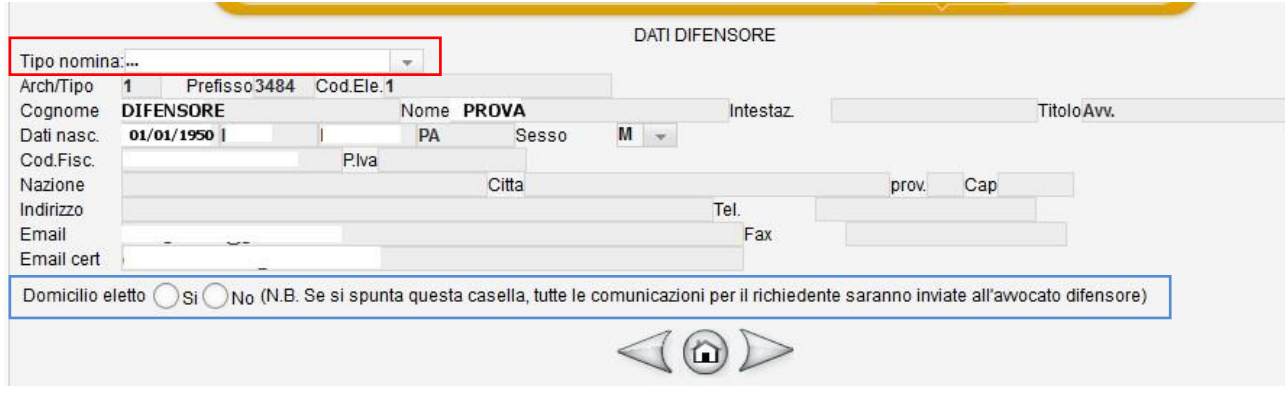

**Fig. 9**

8. Passo 7: "RIEPILOGO RICHIESTA".

Controllare i dati inseriti. In caso di errore, tornare indietro con il relativo tasto freccia (riquadro rosso) e rettificare quanto inserito. Per confermare e procedere con la stampa dell'istanza, cliccare sul pulsante "Salva nell'Archivio Istanze G.P." (riquadro blu)

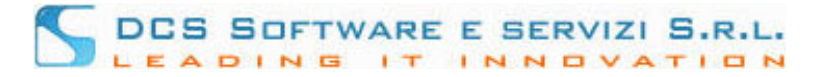

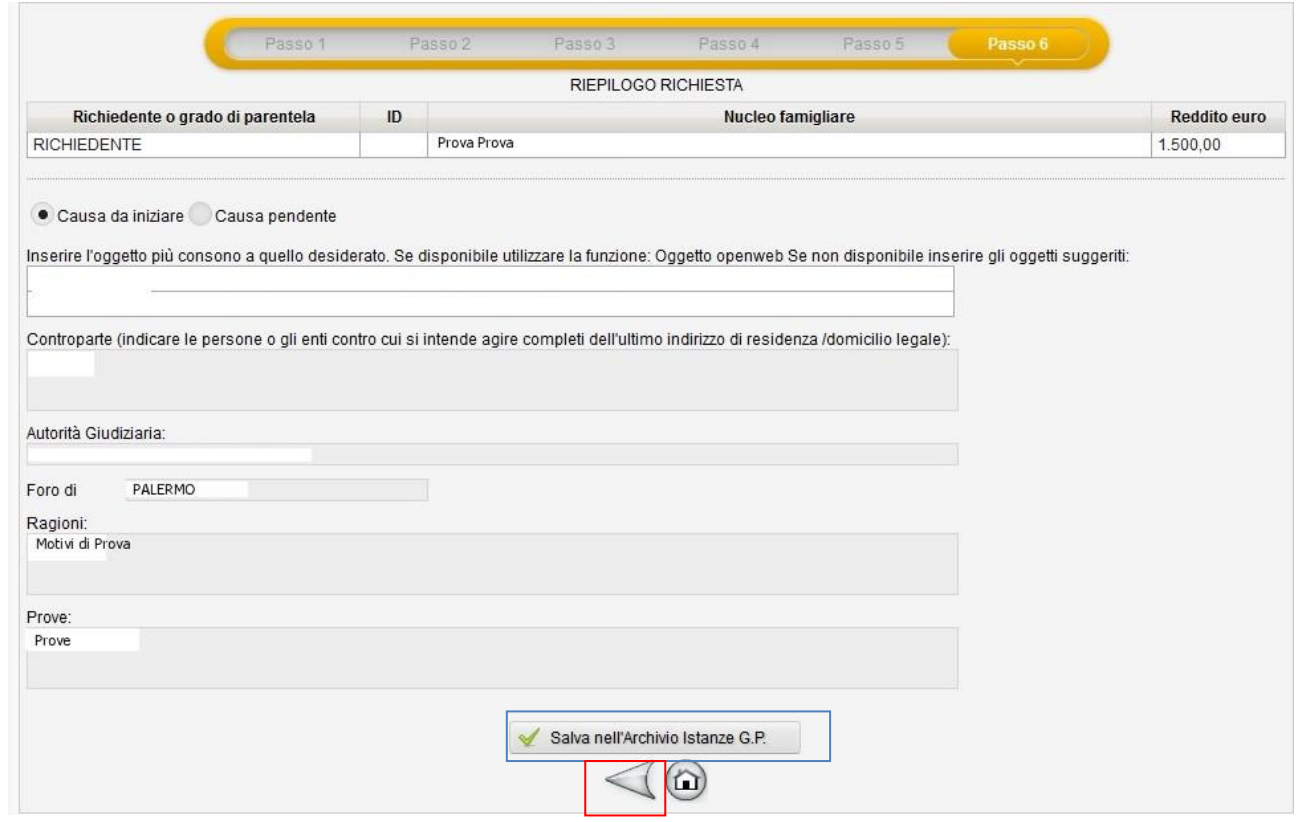

**Fig. 10**

9. Stampare l'istanza di Ammissione dalla voce di Menu "Gratuito Patrocinio"-"Archivio Istanze G.P."

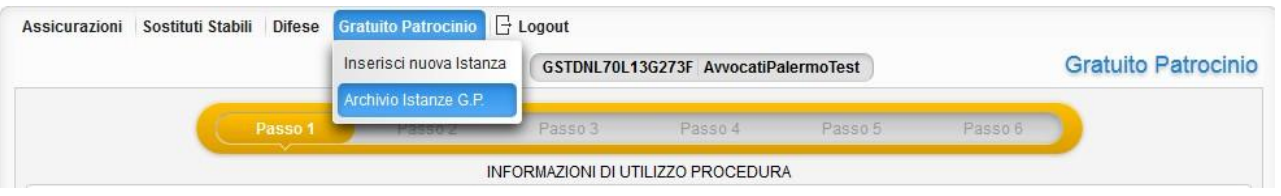

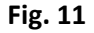

**L'istanza stampata va fatta firmare dal richiedente con firma autografa, scansionata in pdf in bianco e nero (con risoluzione massima 200/300 dpi). Tutti gli altri documenti vanno scansionati singolarmente in formato pdf in bianco e nero o in scala di grigio (con risoluzione massima 200/300 dpi e dimensione massima 3 Mega). L'autocertificazione reddito del richiedente va fatta firmare con firma autografa.**

10. Caricamento documenti: selezionare la pratica da inoltrare alla segreteria dell'Ordine (la troverà in stato "DA\_PRESENTARE"). In alto a destra (vicino ai campi "Data caricamento/Ultima modifica") troverà il tasto "Documenti caricati" (riquadro azzurro nell'immagine sottostante):

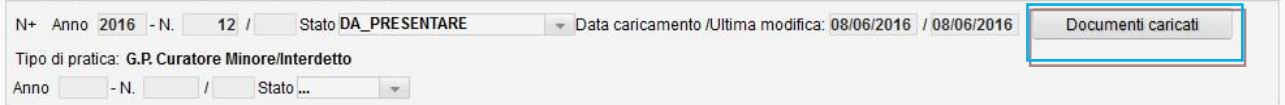

Cliccando sul tasto "Documenti caricati", viene visualizzata la tabella degli allegati richiesti. I documenti contrassegnati con l'asterisco rosso sono obbligatori

## DCS SOFTWARE E SERVIZI S.R.L. INNOVATION

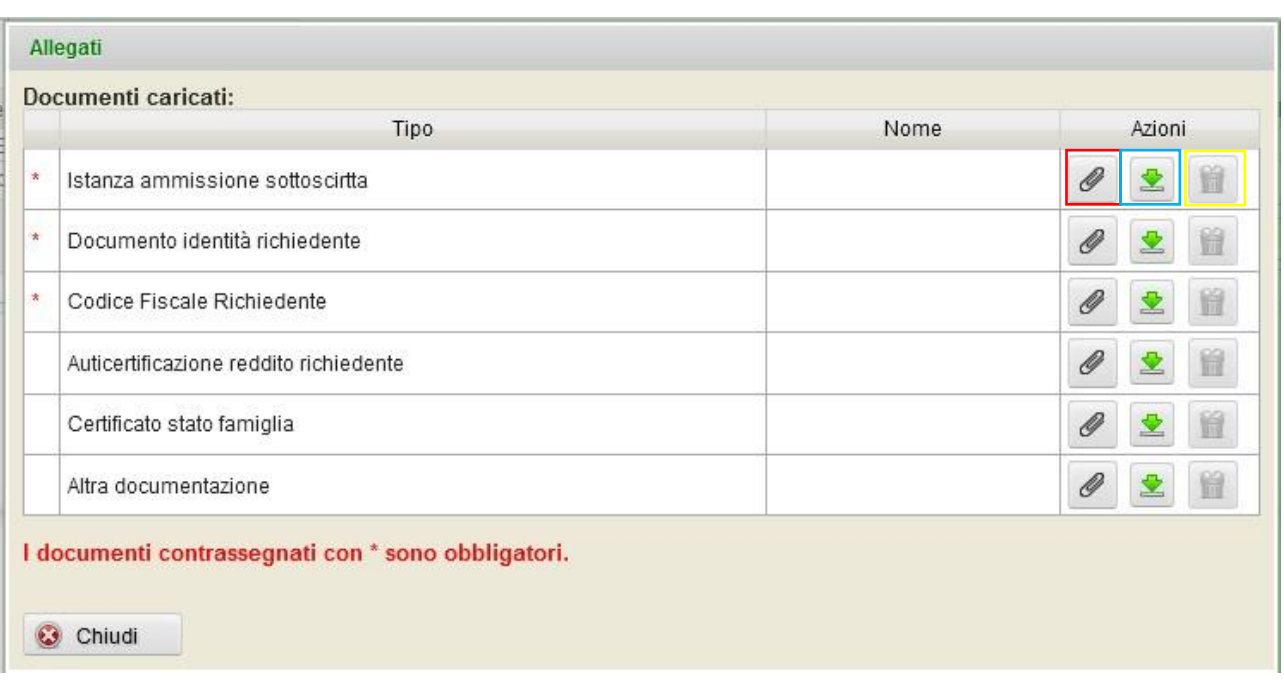

Per allegare un documento cliccare sul relativo tasto "clip" (riquadro rosso nella figura sopra). Viene visualizzata la seguente finestra:

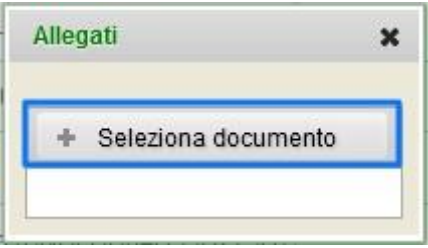

Cliccare sul tasto "Seleziona documento", ricercare il documento da caricare e selezionarlo con il tasto "Apri" ed attendere il caricamento del documento. A caricamento avvenuto, il nome dell'allegato verrà visualizzato nella colonna "Nome":

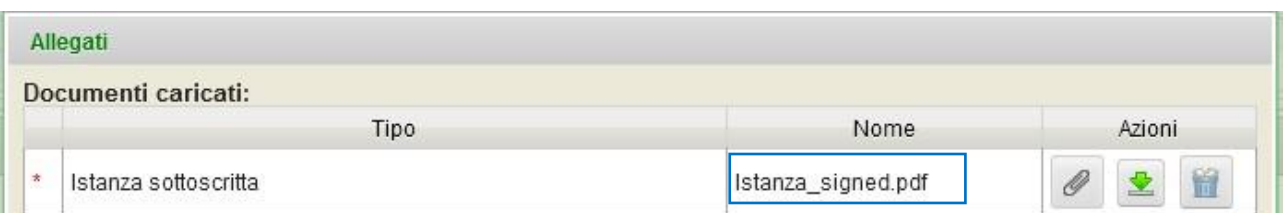

**Per ogni tipologia di documento puo' essere allegato un unico file in formato ".pdf"** (tutti gli altri formati non sono validi). **L'istanza sottoscritta (documento obbligatorio) e l'autocertificazione reddito richiedente (documento facoltativo) vanno firmati digitalmente a seguito della scansione; la firma digitale va necessariamente apposta in formato "pdf"** (in fase di firma del documento selezionare "Aggiungi la firma al pdf"; per delucidazioni circa la modalità di firma in pdf si rimanda al fondo della guida.). **I documenti marcati con asterisco rosso sono obbligatori.**

Cliccando sul tasto "freccia" (riquadro blu nella figura sopra) è possibile scaricare il documento appena caricato. Cliccando sul tasto "bidone" (riquadro giallo nella figura sopra) è possibile eliminare il documento appena caricato.

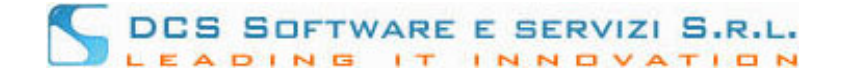

E' possibile interrompere il caricamento degli allegati in qualsiasi momento per poi riprenderlo in un secondo momento. Se all'interno del tasto "Documenti caricati" sono stati inseriti alcuni allegati, ma il caricamento del documentale non è completo per l'invio, il tasto "Documenti caricati" appare con i bordi rossi

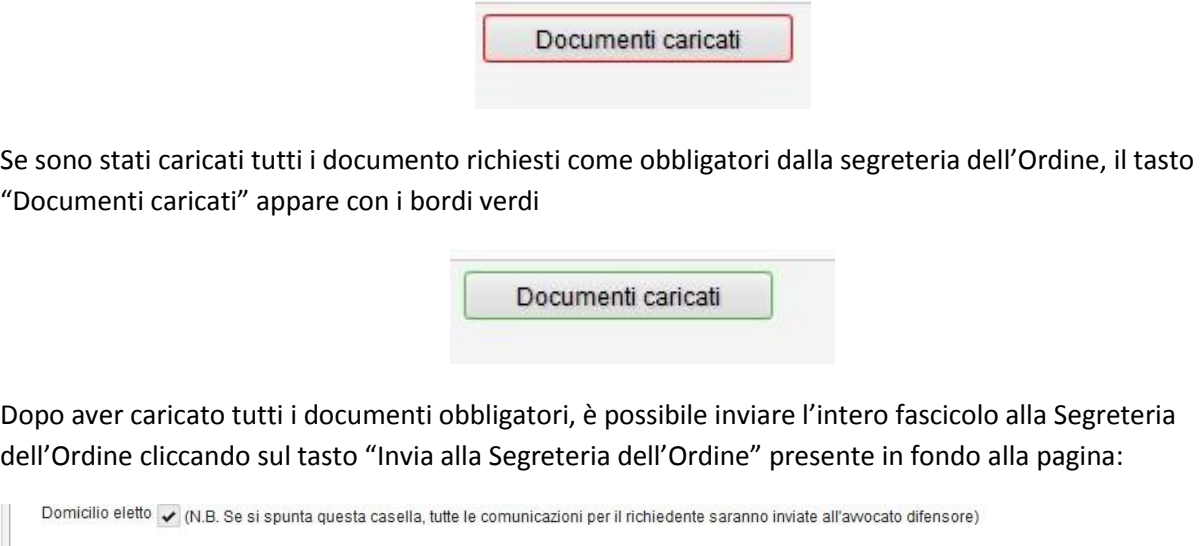

# *L'Avvocato deve conservare l'originale dell'istanza che dovrà essere esibita in caso di richiesta dal parte del CdO degli Avvocati di Siracusa o da parte dell'Autorità Giudiziaria.*

Invia alla Segreteria dell'Ordine

Attenzione! Dopo aver inviato la pratica alla Segreteria dell'Ordine (lo stato della pratica passerà da "DA\_PRESENTARE" a "PRESENTATO") non è più possibile modificare i dati al suo interno. Le uniche azioni permesso in questa fase sono:

- Sostituzione/Integrazione di allegati: è possibile sostituire/integrare gli allegati precedentemente inviati cliccando sul tasto "Documenti caricati".
- Revoca dell'istanza: per revocare un istanza in stato "PRESENATO" è sufficiente selezionarla nell'Archivio Istanze G.P. e cliccare sulla matita di modifica sulla barra degli strumenti (riquadro blu figura sottostante)

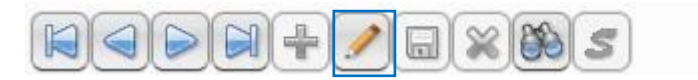

Viene visualizzata la seguante finestra

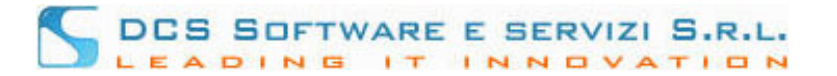

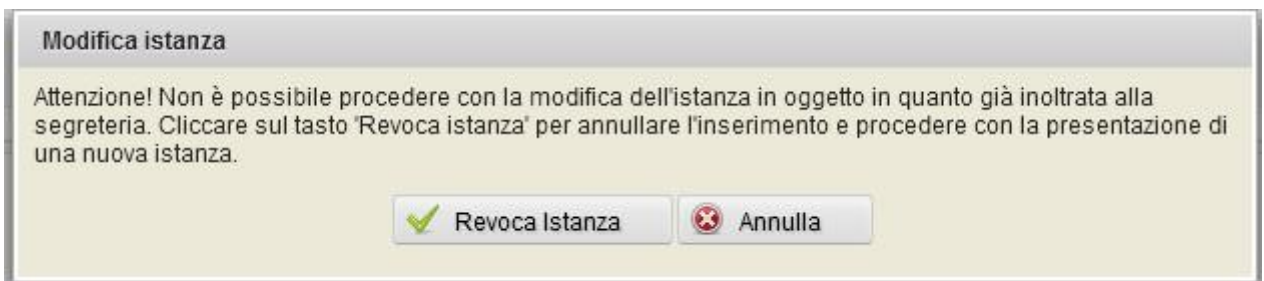

Cliccando sul tasto "Revoca Istanza" la domanda di ammissione passerà in stato "REVOCATA DA DIFENSORE". E' possibile copiare i dati presenti su un'istanza revocata su un'altra domanda di ammissione utilizzando il tasto "Copia i dati su una nuova istanza" presente in basso a destra

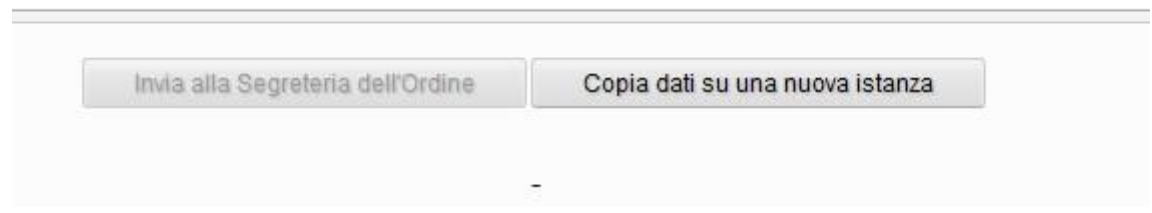

Dopo aver presentato la domanda alla Segreteria dell'Ordine, quest'ultima sarà validata per l'acquisizione. Quando la Segreteria dell'Ordine avrà acquisito la domanda, lo stato di quest'ultima (nella sezione Archivio Istanze G.P.) verrà cambiato in "ACCETTATO".

### **FIRMA DIGITALE IN FORMATO PDF**

Se siete in possesso di una chiavetta Aruba, è possibile selezionare il formato firma pdf direttamente nella schermata in cui si mette il PIN per firmare:

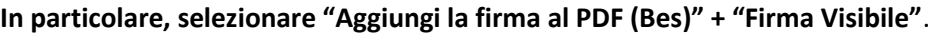

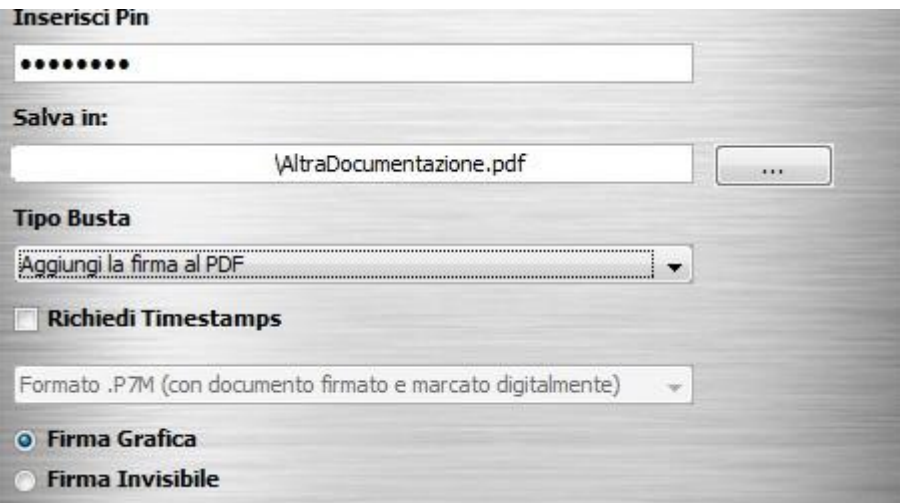

Se si firma con l'applicativo "Dike", è possibile selezionare il formato firma su pdf direttamente dalla barra dei menù in alto: cliccare direttamente sull'icona "Aggiungi firma al pdf". Comparirà la casella per posizionare la firma sul pdf e la finestra in cui indicare la motivazione della firma.